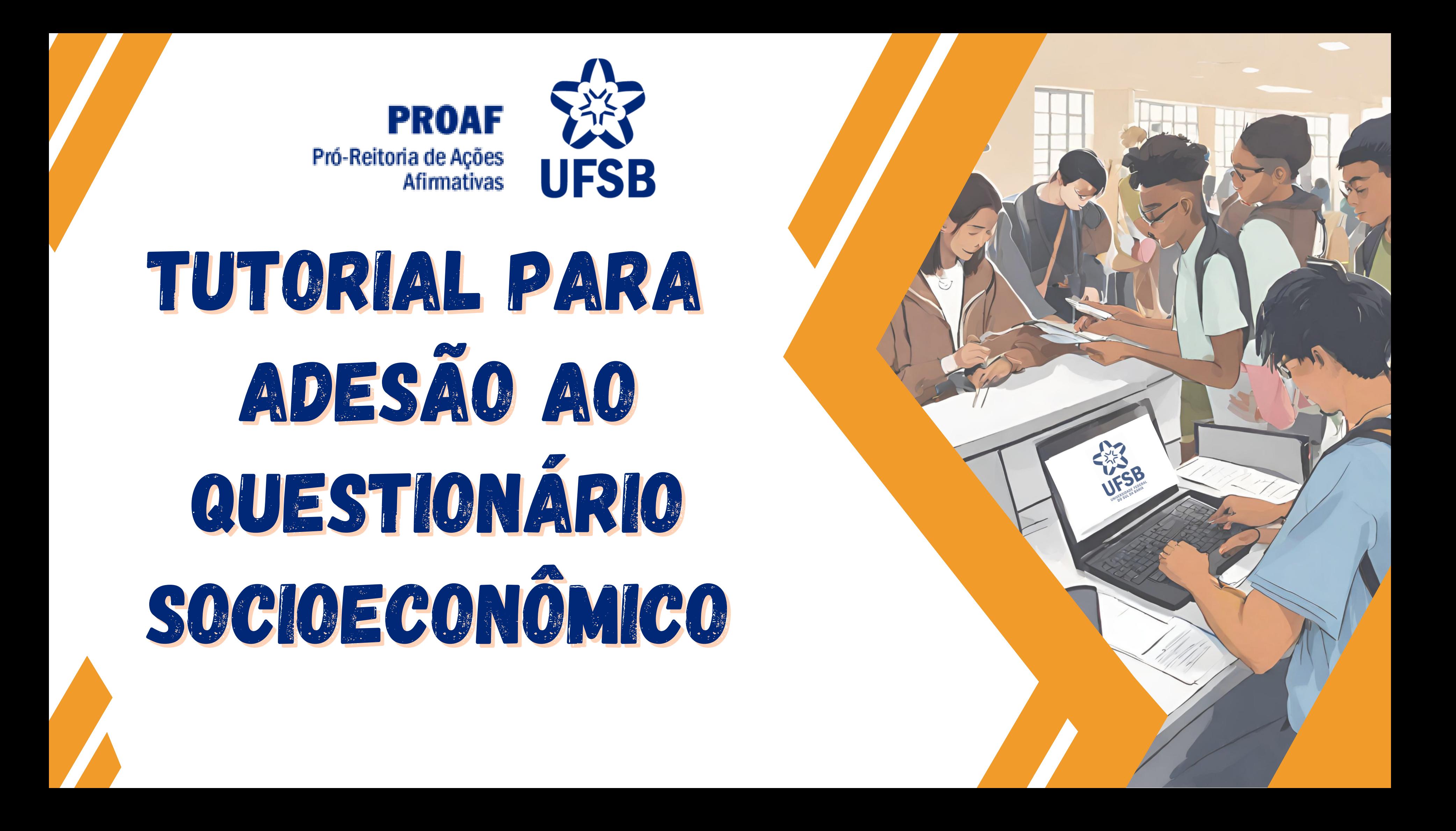

## **Olá, Estudante!**

A equipe da PROAF elaborou este tutorial para auxiliar em sua adesão ao Questionário Socioeconômico.

O preenchimento do questionário é realizado no SIGAA, sendo uma etapa obrigatória antes de qualquer solicitação de Bolsa ou Auxílio, bem como para a inscrição no Cadastro PROAF.

Esperamos que ao final desse passo a passo, você consiga realizar sua inscrição de forma satisfatória.

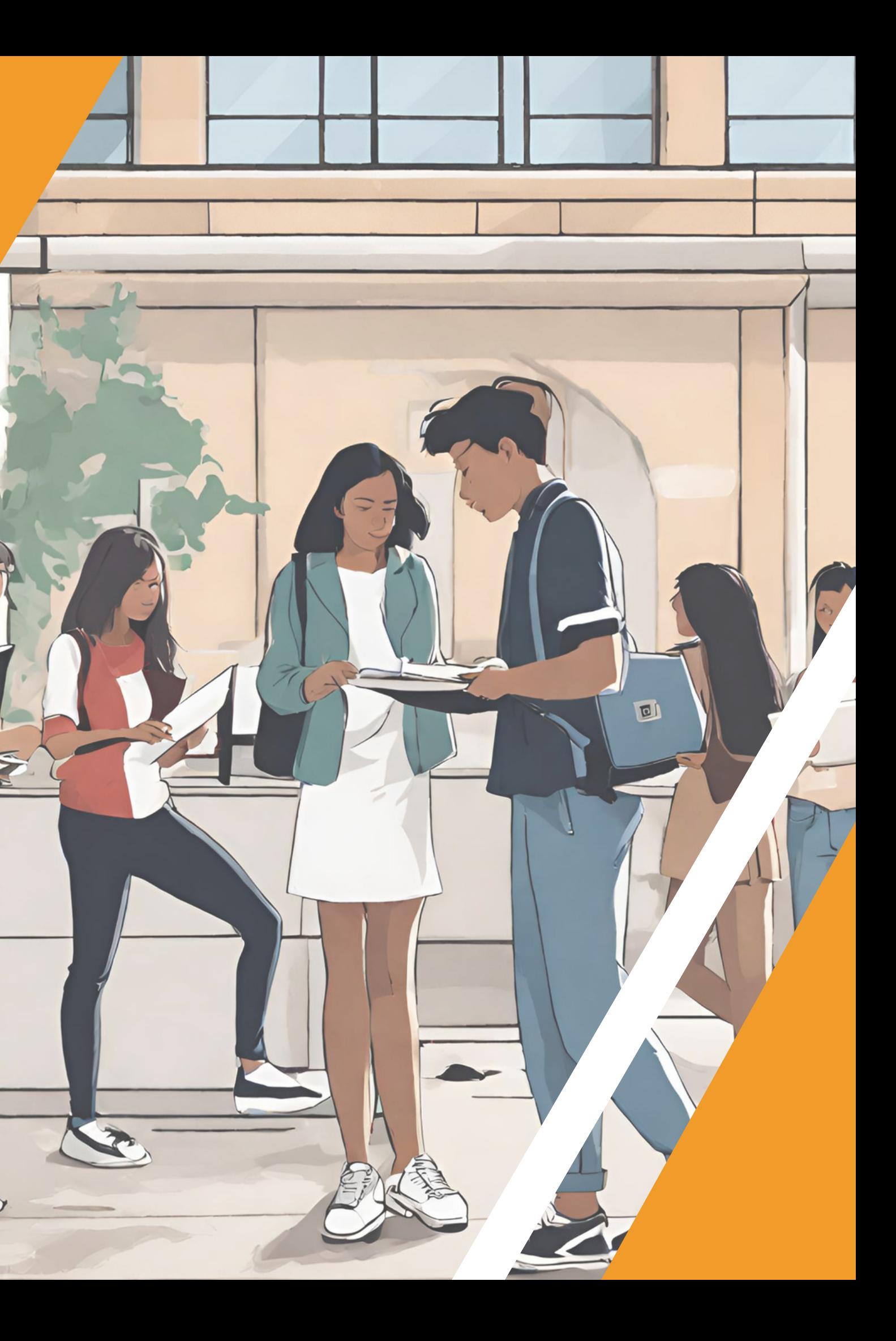

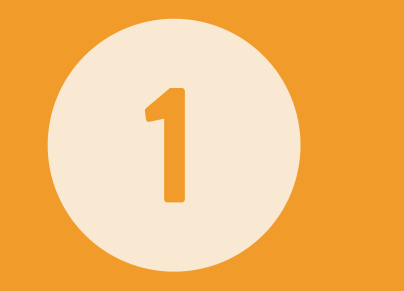

# PASSO 1 - ADESÃO AO QUESTIONÁRIO SOCIOECONÔMICO

Para "Aderir ao Questionário Socioeconômico" acesse no SIGAA o caminho: Módulo Bolsa -> Questionário Socioeconômico -> Aderir ao Questionário Socioeconômico.

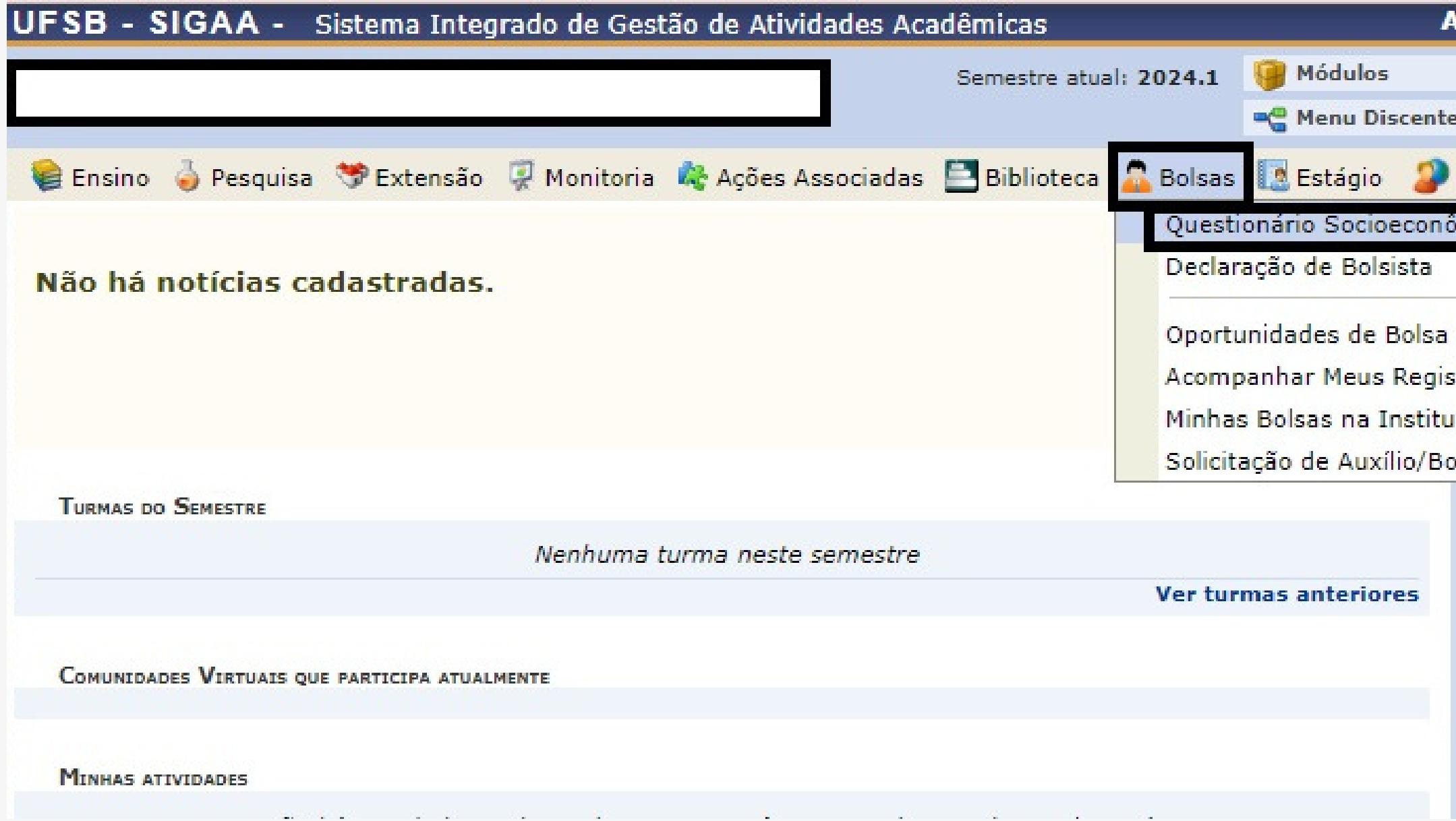

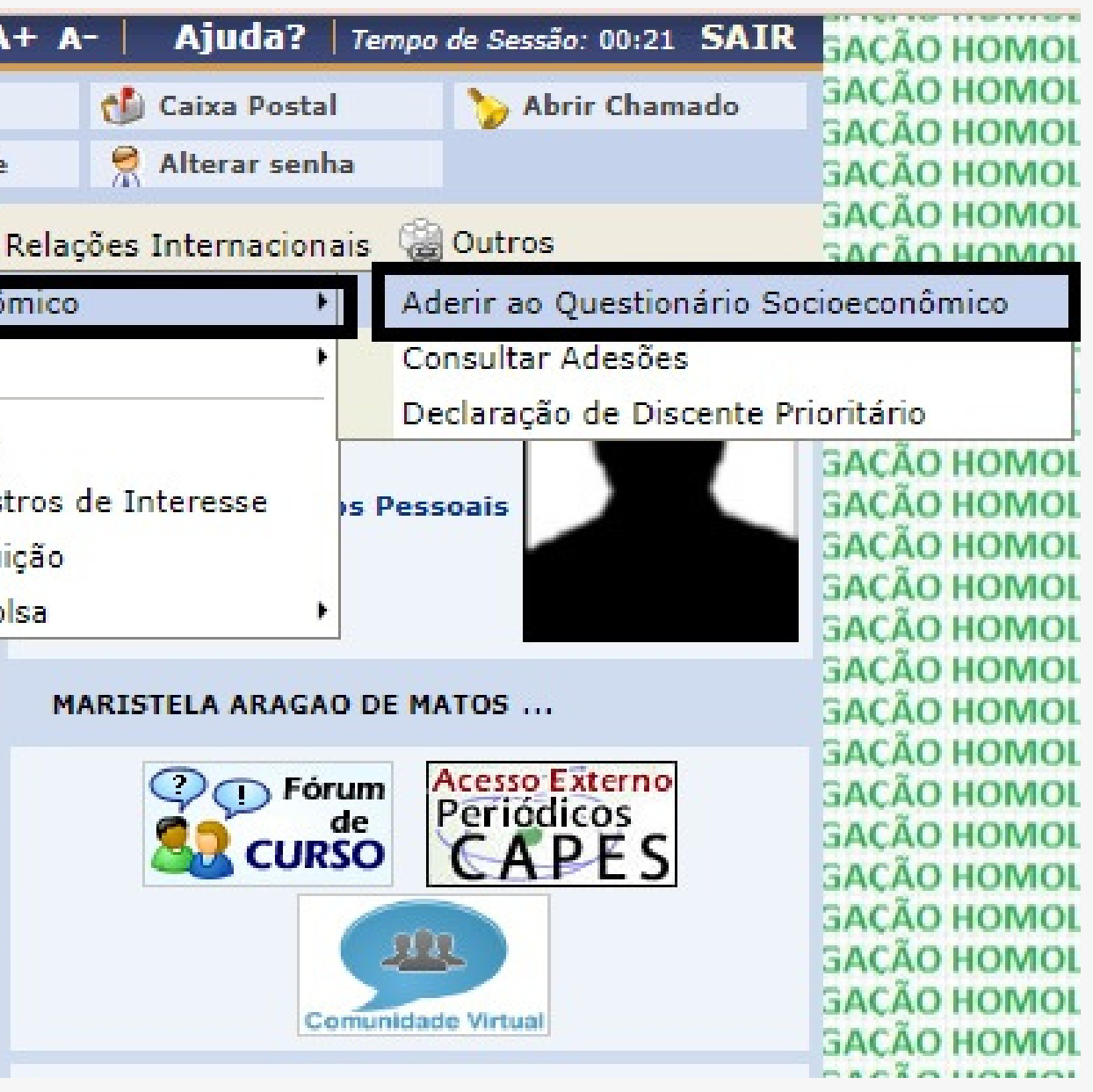

## PASSO 2 - CLIQUE ONDE ESTÁ CIRCULADO E CONTINUE

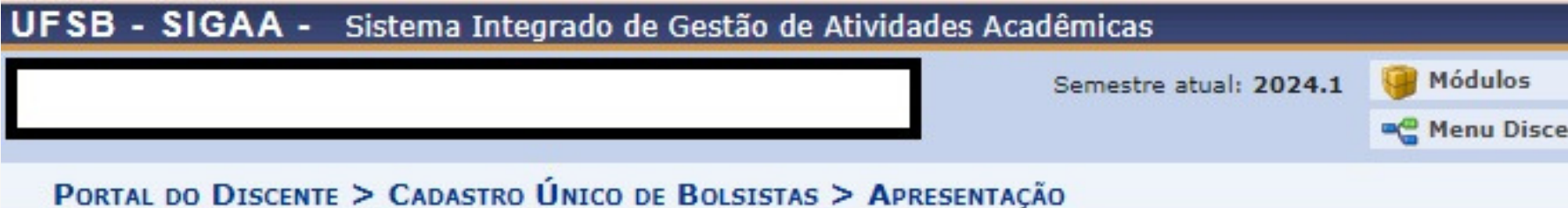

#### O PREENCHIMENTO DO QUESTIONÁRIO SOCIOECONÔMICO É OBRIGATÓRIO PARA O/A CANDIDATO

PROAF OU NOS EDITAIS DE AUXÍLIOS E BOLSAS.

Prezada/o estudante.

Recomendamos a leitura cuidadosa o preenchimento de cada informação solicitada neste Questionário Socioe questionário é obrigatório, contudo não é condição suficiente para garantir o acesso aos benefícios do Programa de inscrever nos editais específicos de Bolsas e Auxílios publicados pela PROAF.

Mais detalhes podem ser encontrados na Resolução nº 01/2016.

#### Questionário Socioeconômico

Continuar  $\gg$ 

O questionário socioeconômico é um instrumento de avalição para determinar a condição socioeconômica do estuda que desejam participar do programa de Apoio à Permanência Estudantil.

A veracidade dos dados informados no cadastro é de sua responsabilidade. Constatando-se a prestação de in procedimento que assegure o contraditório e a ampla defesa, ensejará o cancelamento da participação e/ou co Federal do Sul da Bahia (UFSB), sem prejuízo das sanções penais cabíveis.

Declaro que as informações prestadas neste cadastro são todas verdadeiras e que estou ciente de falsidade nas declarações ou irregularidade nos documentos apresentados, poderei ser excluído, em auxílio/bolsa solicitado, inclusive, podendo responder administrativa e judicialmente. Declaro s informações apresentadas, estando ciente que depois de preenchido, não é possível a alteração de info Por ser esta fiel expressão da verdade, assino a presente declaração, ciente de que a falsidade das info legais previstas no Artigo 299 do Código Penal.

Ano/Período da Solicitação: 2024.1 V

 $\frac{1}{2}$ 

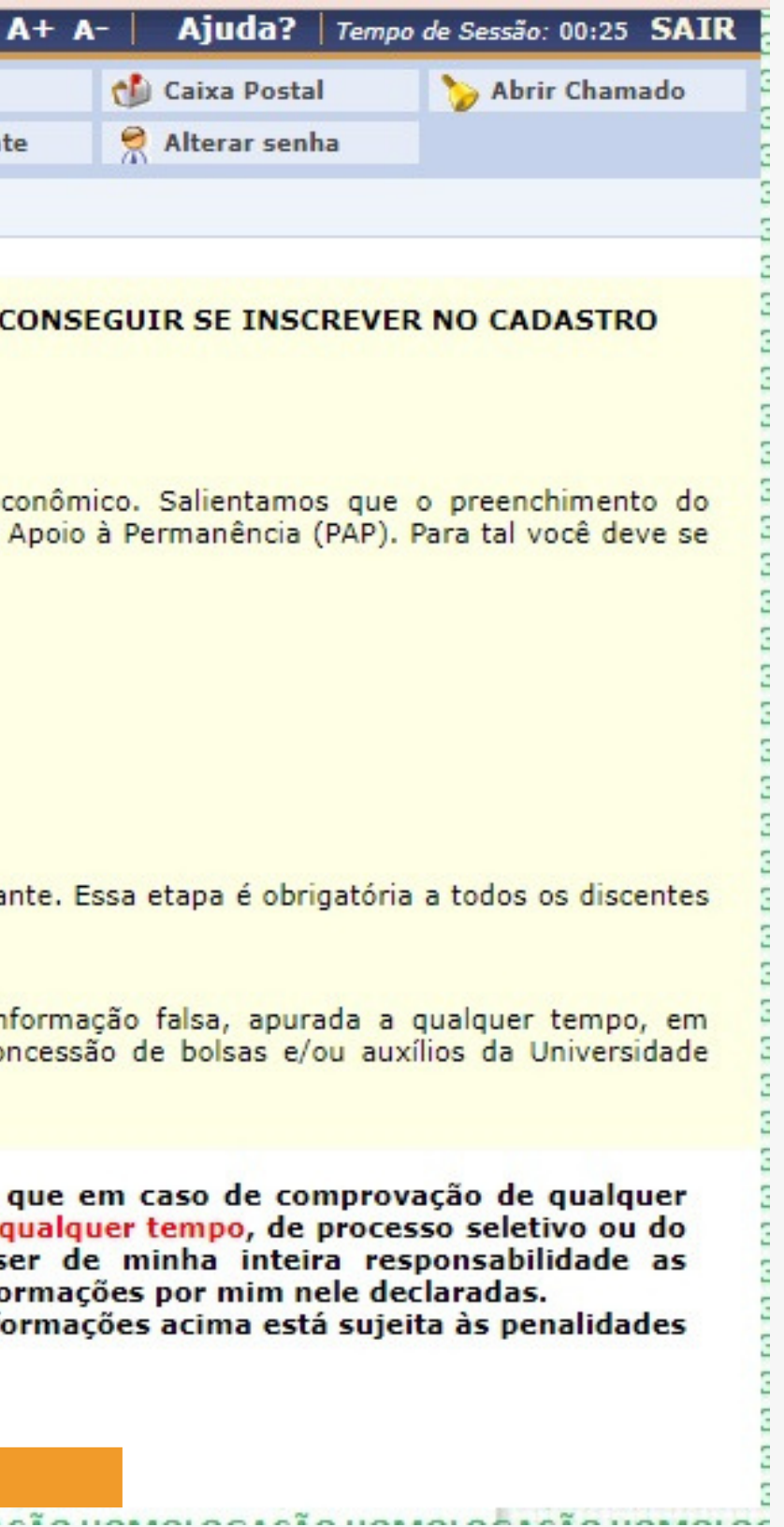

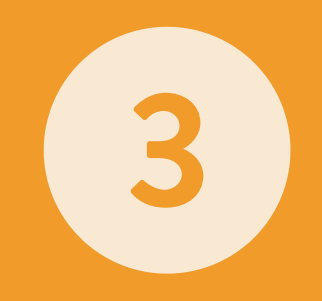

### PASSO 3 - Preencha todos os campos que estiverem com a "estrela azul" (pode ser bem resumido).

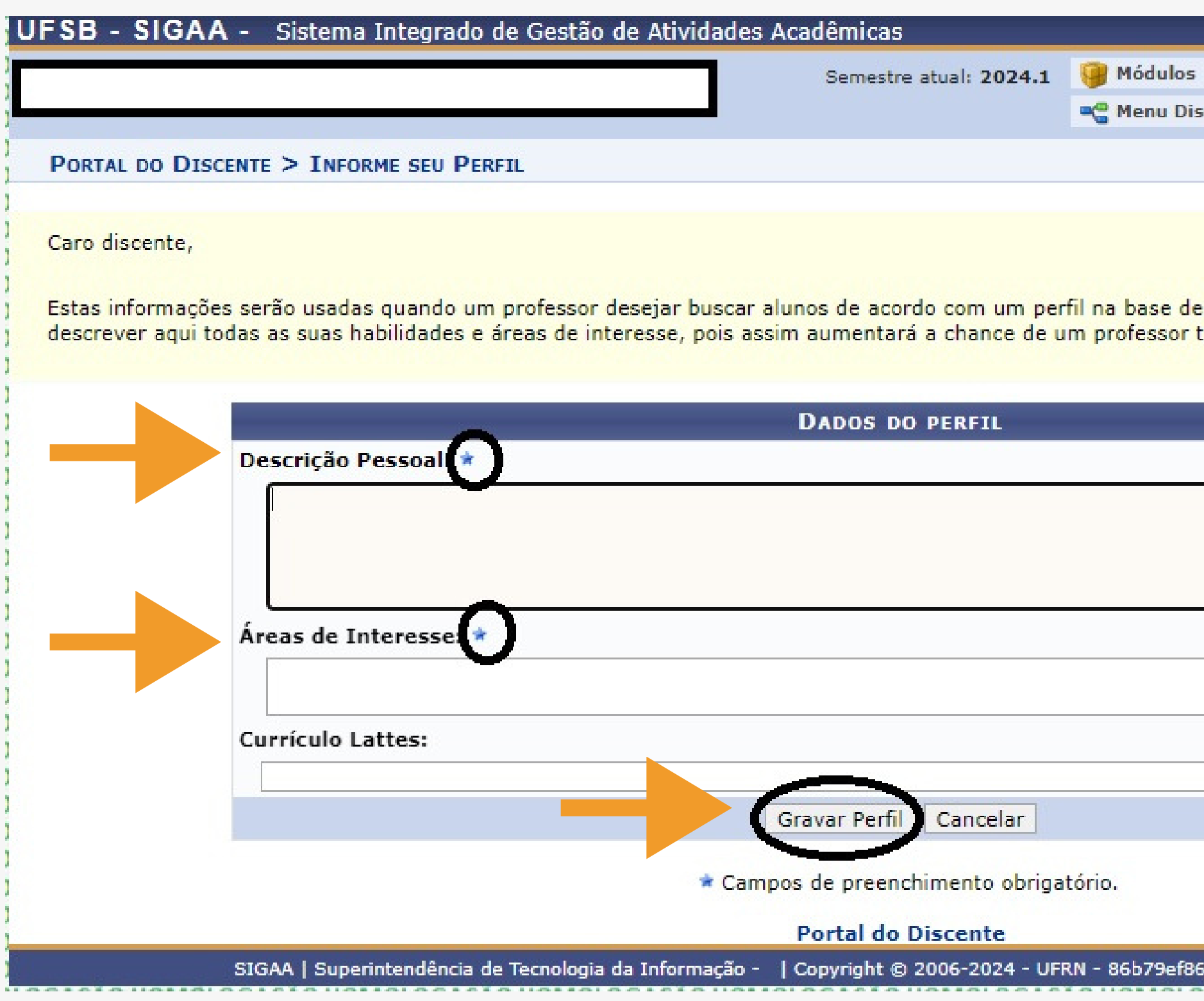

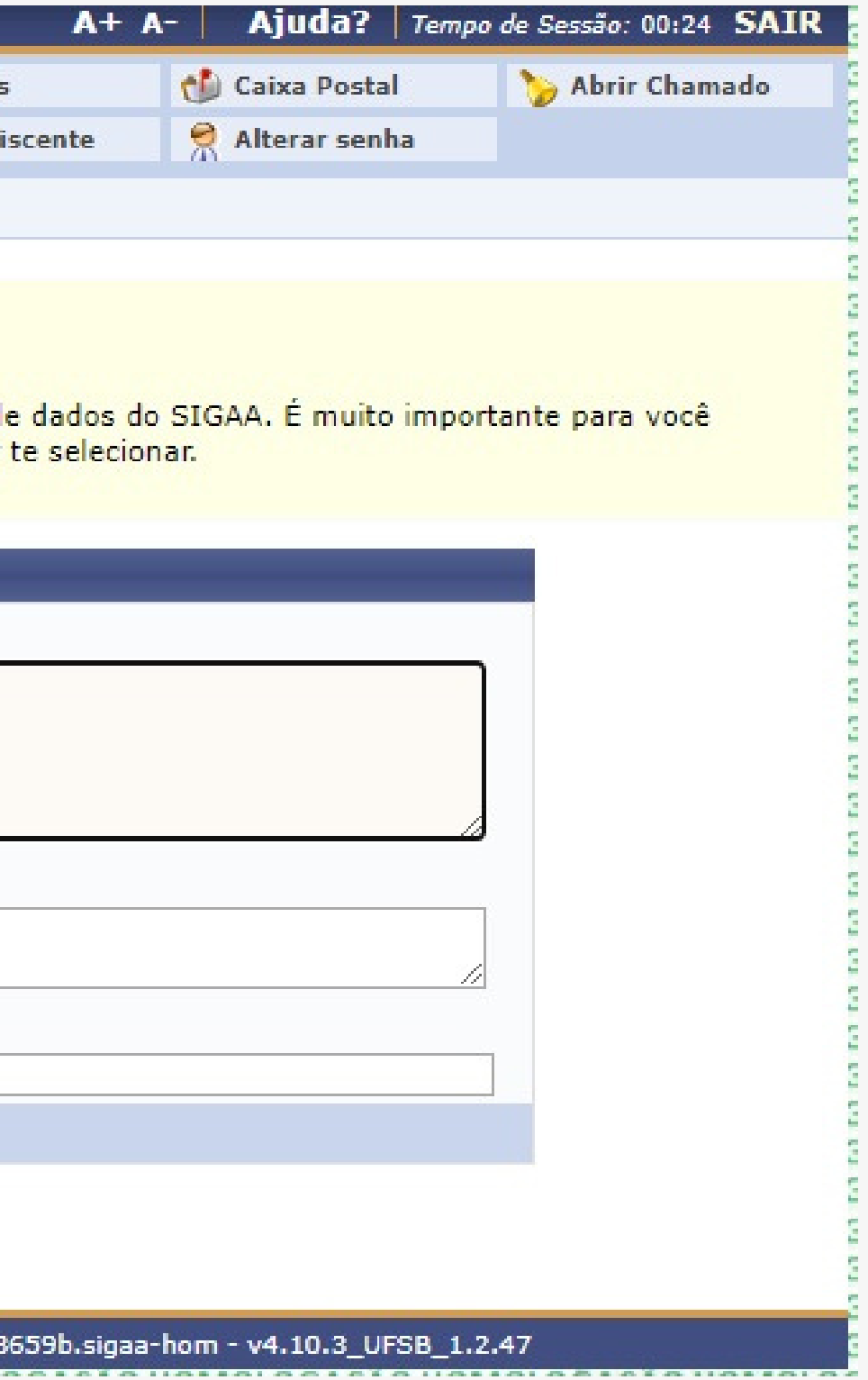

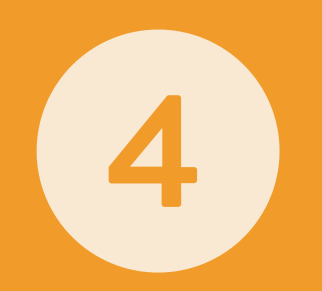

# PASSO 4 - Não precisar mudar nada nesta página. Clique em continuar!

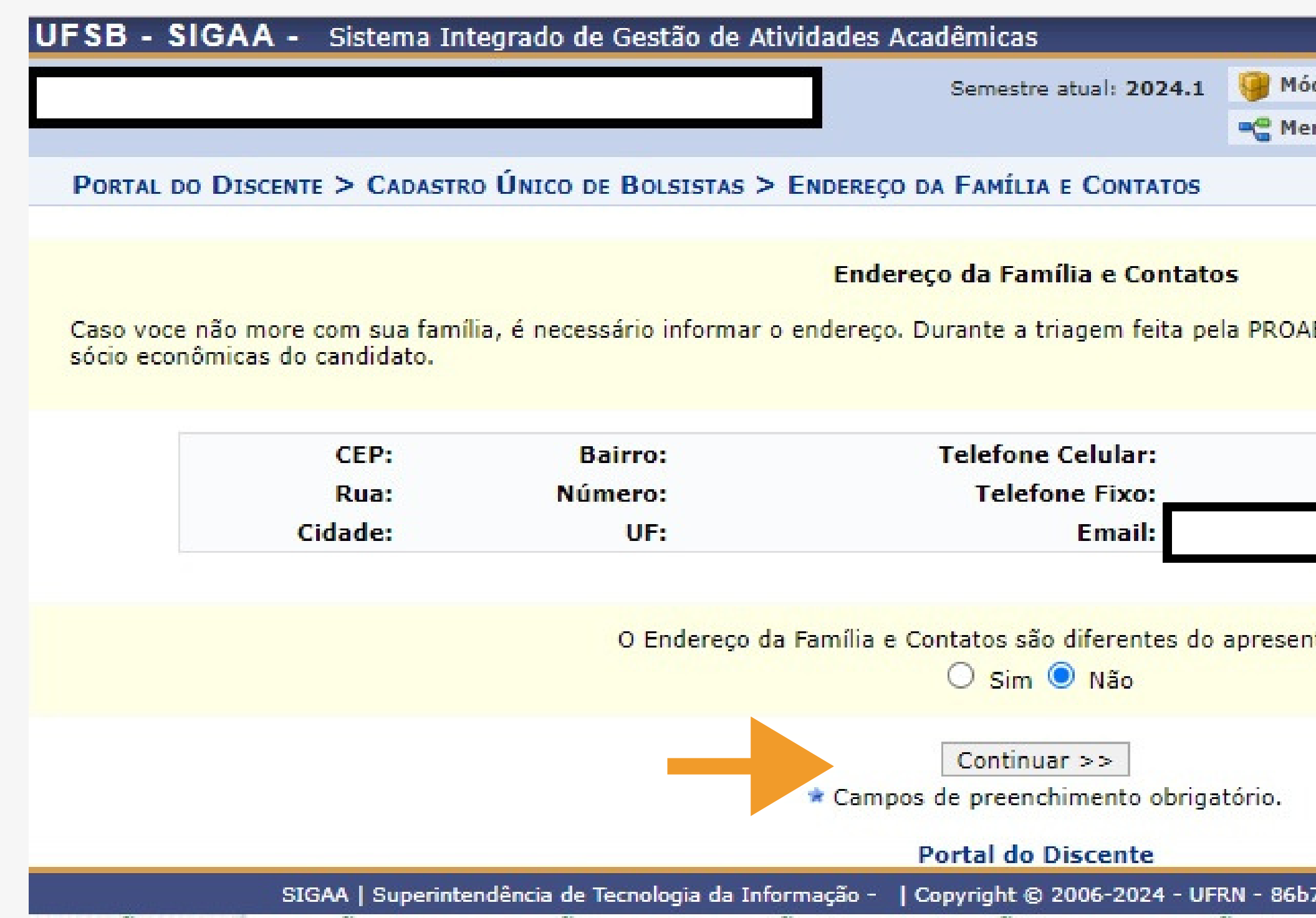

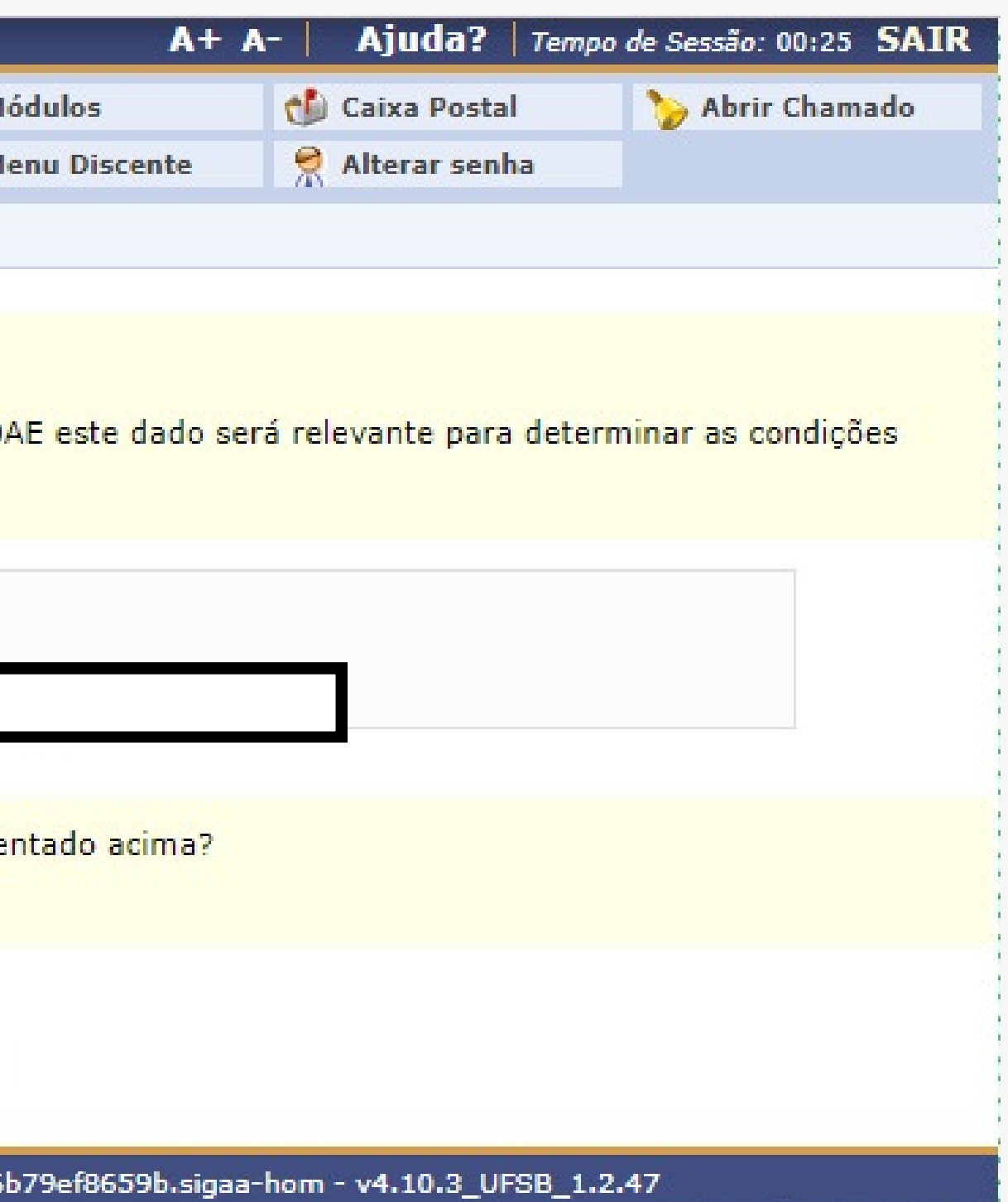

# PASSO 5 - Responda o Questionário Socioeconômico

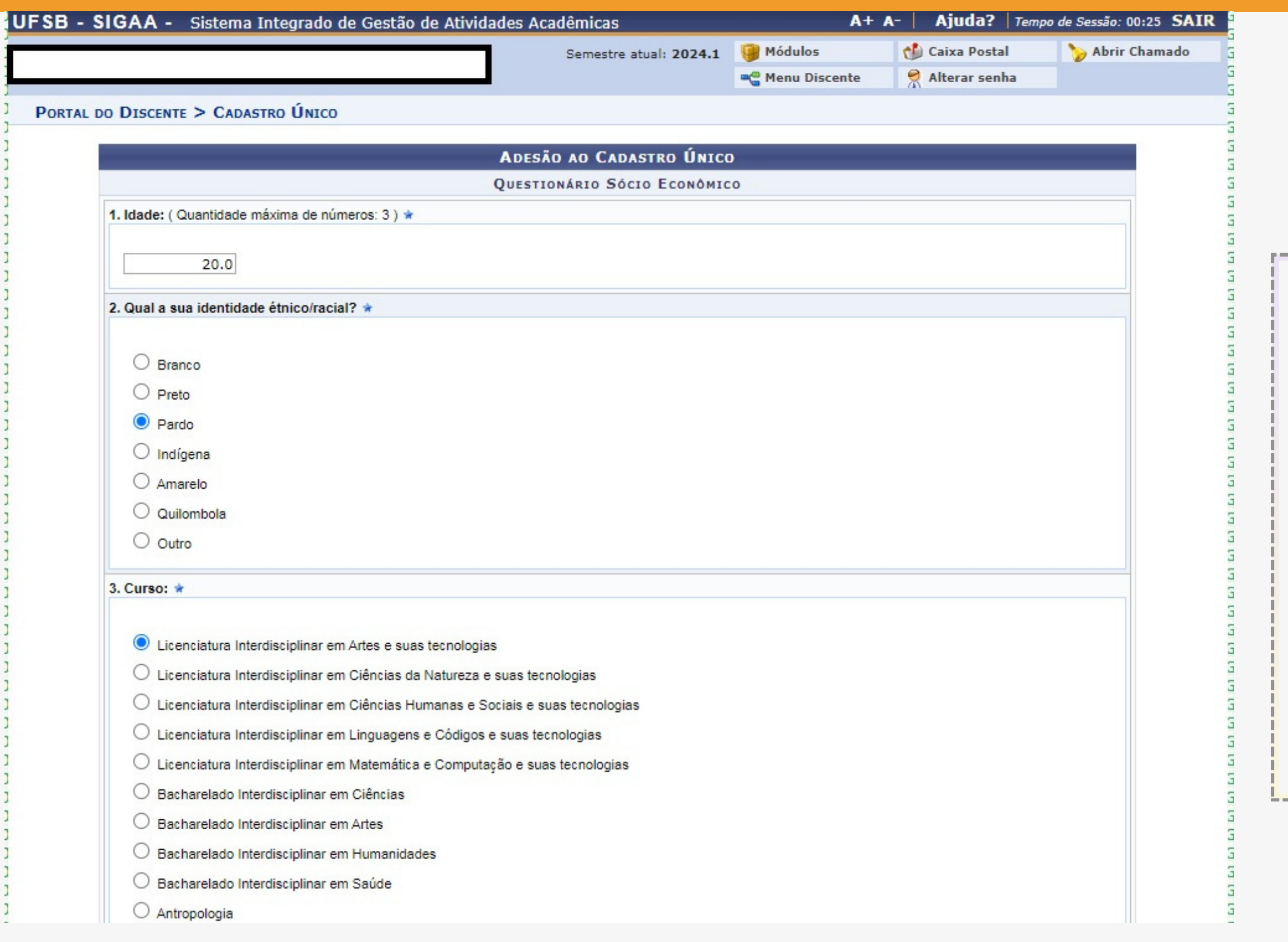

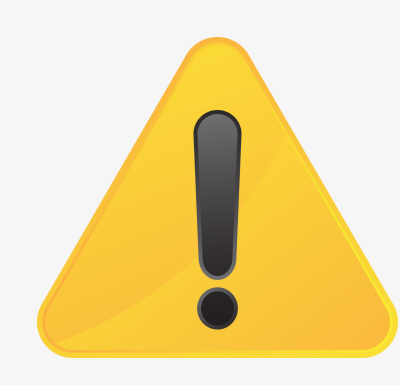

### **ATENÇÃO:**

**Todas as questões que estiverem com a "estrela azul" devem ser respondidas.**

## PASSO 6 - adicionar você Como participante 6

### **ATENÇÃO: Digite apenas o número de seu CPF , preencha os campos e adicione você como participante**

### **Após adicionado, você verá a mensagem abaixo.**

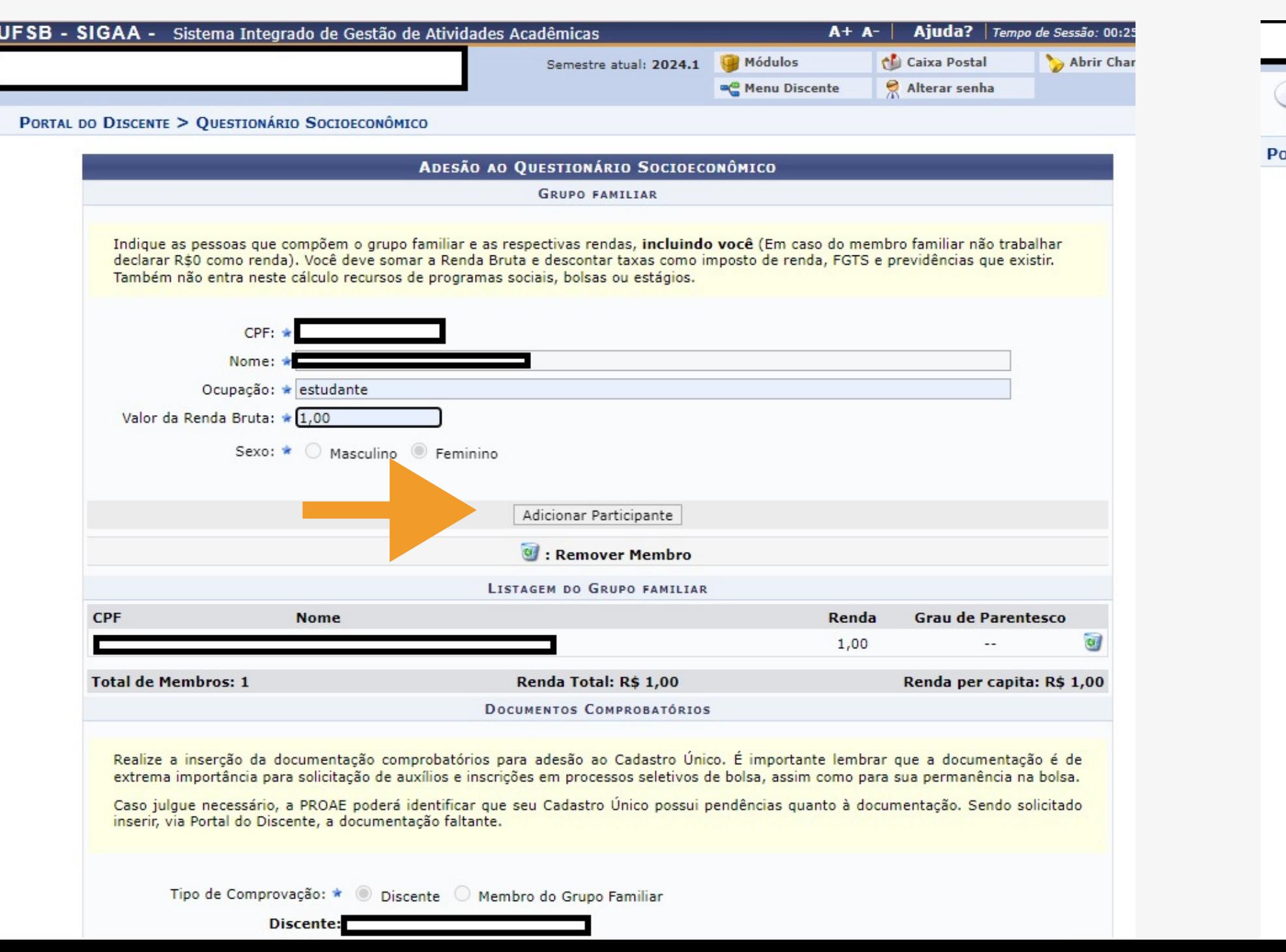

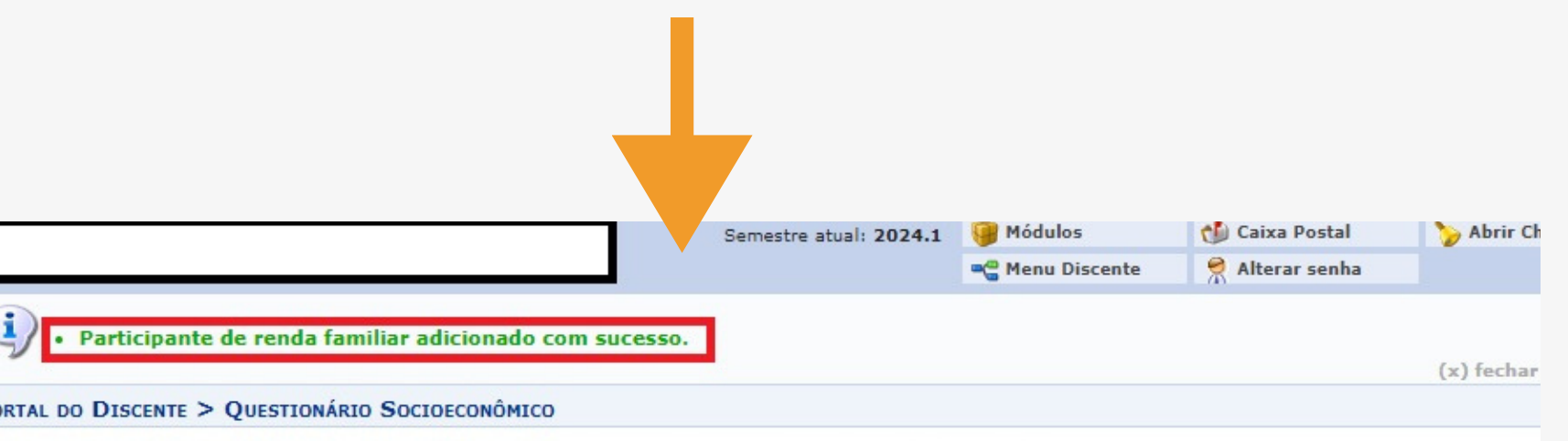

ADESÃO AO OUESTIONÁRIO SOCIOECONÔMICO

**GRUPO FAMILIAR** 

Ocupa

Total de Membros:

 $\mathbf{S}$ 

Indique as pessoas que compõem o grupo familiar e as respectivas rendas, incluindo você (Em caso do membro familiar não trabalhar declarar R\$0 como renda). Você deve somar a Renda Bruta e descontar taxas como imposto de renda, FGTS e previdências que existir. Também não entra neste cálculo recursos de programas sociais, bolsas ou estágios.

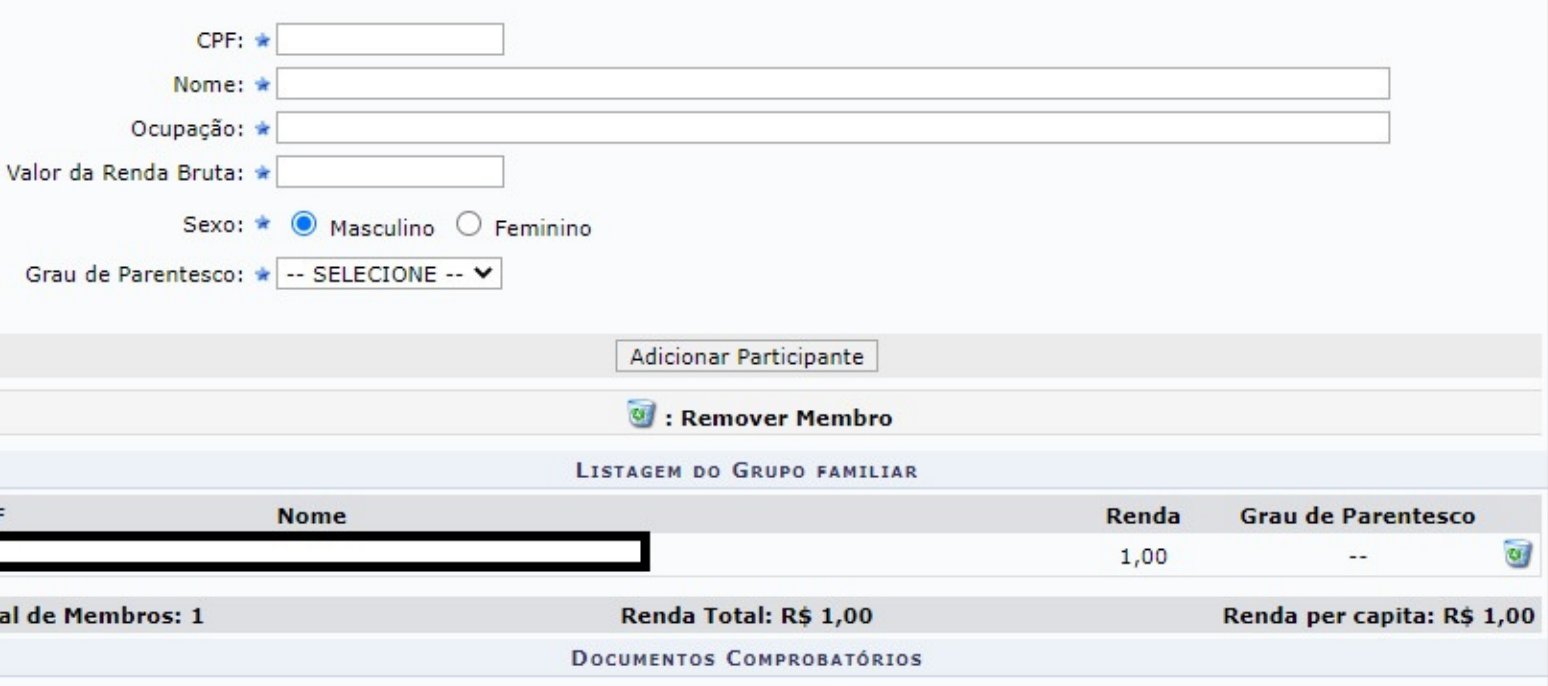

Realize a inserção da documentação comprobatórios para adesão ao Cadastro Único. É importante lembrar que a documentação é de extrema importância para solicitação de auxílios e inscrições em processos seletivos de bolsa, assim como para sua permanência na bolsa.

Caso julgue necessário, a PROAE poderá identificar que seu Cadastro Único possui pendências quanto à documentação. Sendo solicitado inserir, via Portal do Discente, a documentação faltante.

## PASSO 7 - ANEXAR DOCUMENTOS EM PDF

#### **Preencha no campo descrição o nome do documento você anexou. Clique em "Escolher arquivo" para anexar seu RG e CPF. Clique em "Adicionar Documento".**

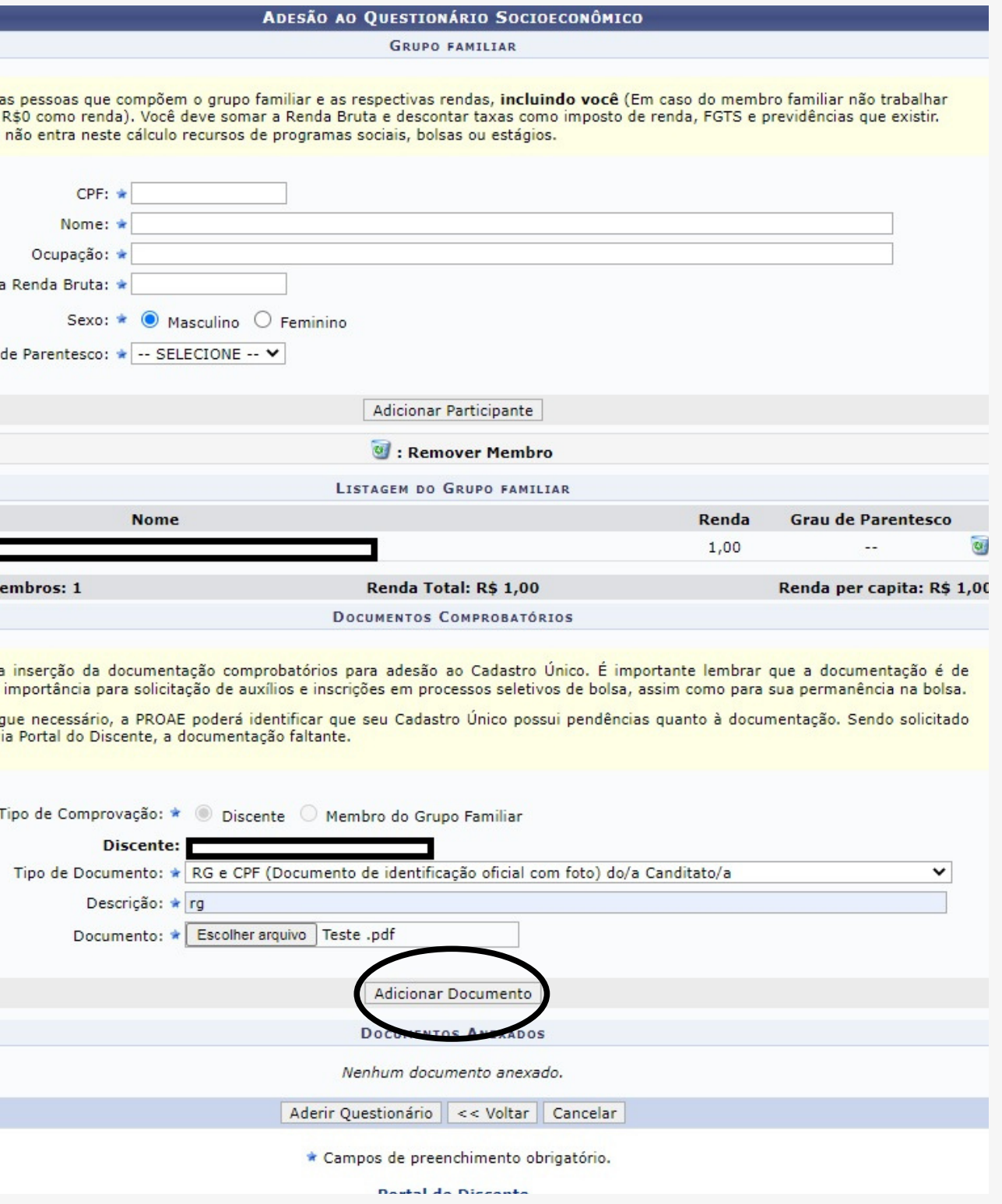

#### **Selecione o tipo de Documento OBRIGATÓRIOS PARA DISCENTE – RG e CPF . Desconsiderar "Opcionais"**

**Portal do Discente** 

#### ADESÃO AO QUESTIONÁRIO SOCIOECONÔMICO **GRUPO FAMILIAR** Indique as pessoas que compõem o grupo familiar e as respectivas rendas, incluindo você (Em caso do membro familiar não trabalhar declarar R\$0 como renda). Você deve somar a Renda Bruta e descontar taxas como imposto de renda, FGTS e previdências que existir. Também não entra neste cálculo recursos de programas sociais, bolsas ou estágios. CPF: \* Nome: 1 Ocupação: Valor da Renda Bruta: \* Sexo: \* @ Masculino O Feminino Grau de Parentesco: \* -- SELECIONE -- V **Adicionar Participante C**: Remover Membro LISTAGEM DO GRUPO FAMILIAR **Nome** Renda Grau de Parentesco  $\overline{u}$ 1,00 **Total de Membros: 1** Renda Total: R\$ 1,00 Renda per capita: R\$ 1,00 DOCUMENTOS COMPROBATÓRIOS Realize a inserção da documentação comprobatórios para adesão ao Cadastro Único. É importante lembrar que a documentação é de extrema importância para solicitação de auxílios e inscrições em processos seletivos de bolsa, assim como para sua permanência na bolsa. Caso julgue necessário, a PROAE poderá identificar que seu Cadastro Único possui pendências quanto à documentação. Sendo solicitado inserir, via Portal do Discente, a documentação faltante. Tipo de Comprovação: \* | Discente | Membro do Grupo Familiar Discente: Tipo de Documento: \* -- SELECIONE -Descrição: **Obrigatorios para Discente** RG e CPF (Documento de identificação oficial com foto) do/a Canditato/a Documento: **Opcionals** Relatório de Atividades - Anexo VI Adicionar Documento **DOCUMENTOS ANEXADOS** Nenhum documento anexado. Aderir Questionário | << Voltar | Cancelar \* Campos de preenchimento obrigatório.

**Indique** declarar Também

Valor da

Grau

Total de l

Realize a extrema

Caso julo inserir, vi

# PASSO 8 - Clicar em aderir ao Questionário Socioeconômico

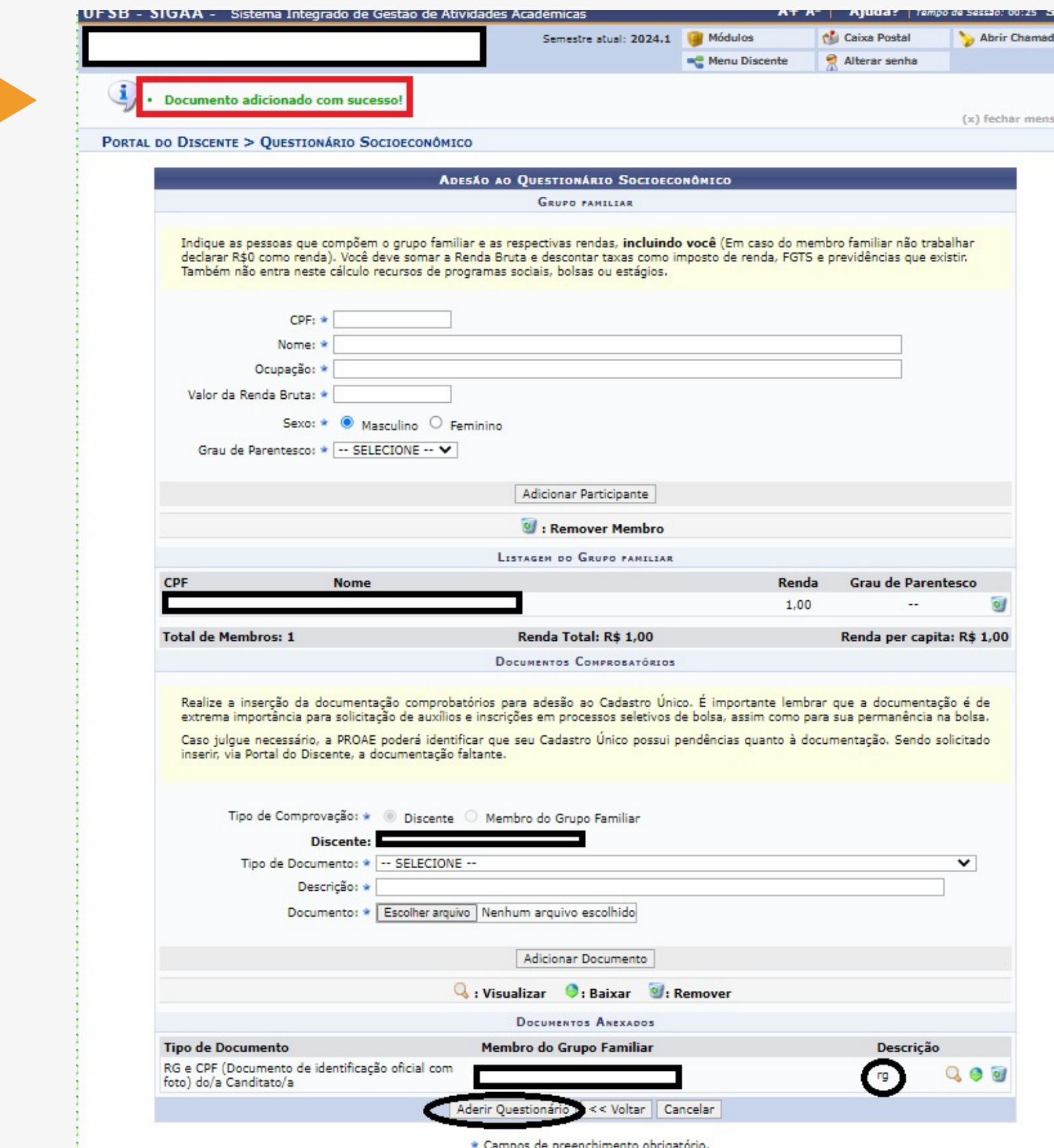

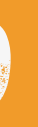

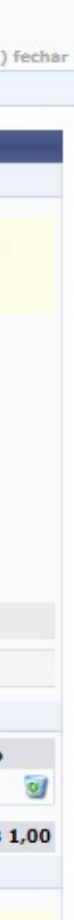

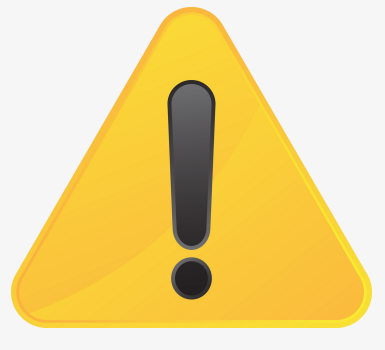

### **ATENÇÃO!**

**Você só conseguirá finalizar a adesão ao questionário se anexar o documento corretamente, conforme indicado no passo anterior.**

 $\omega$ 

# Essa é a tela que você verá depois de Aderir ao Questionário Socioeconômico

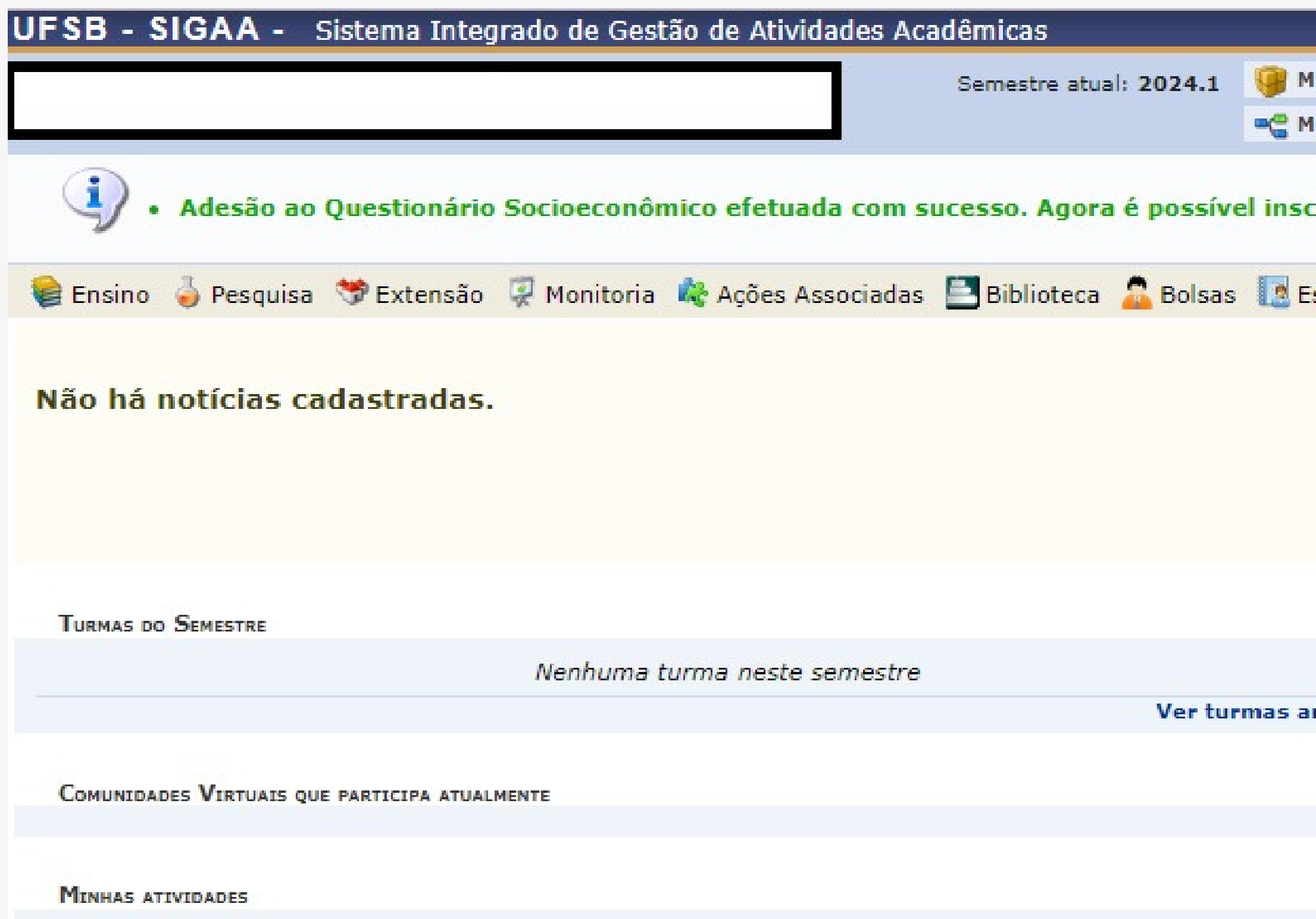

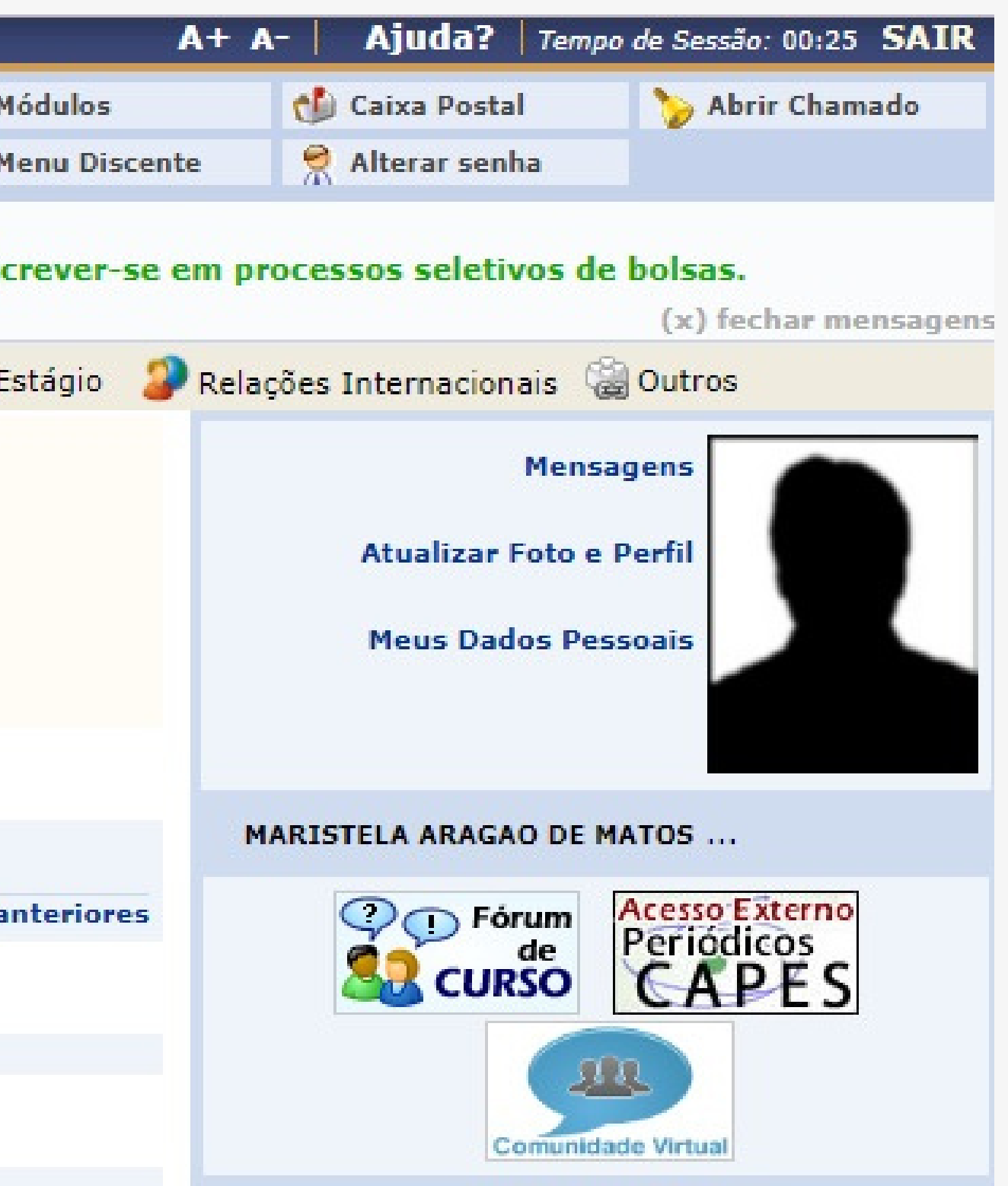

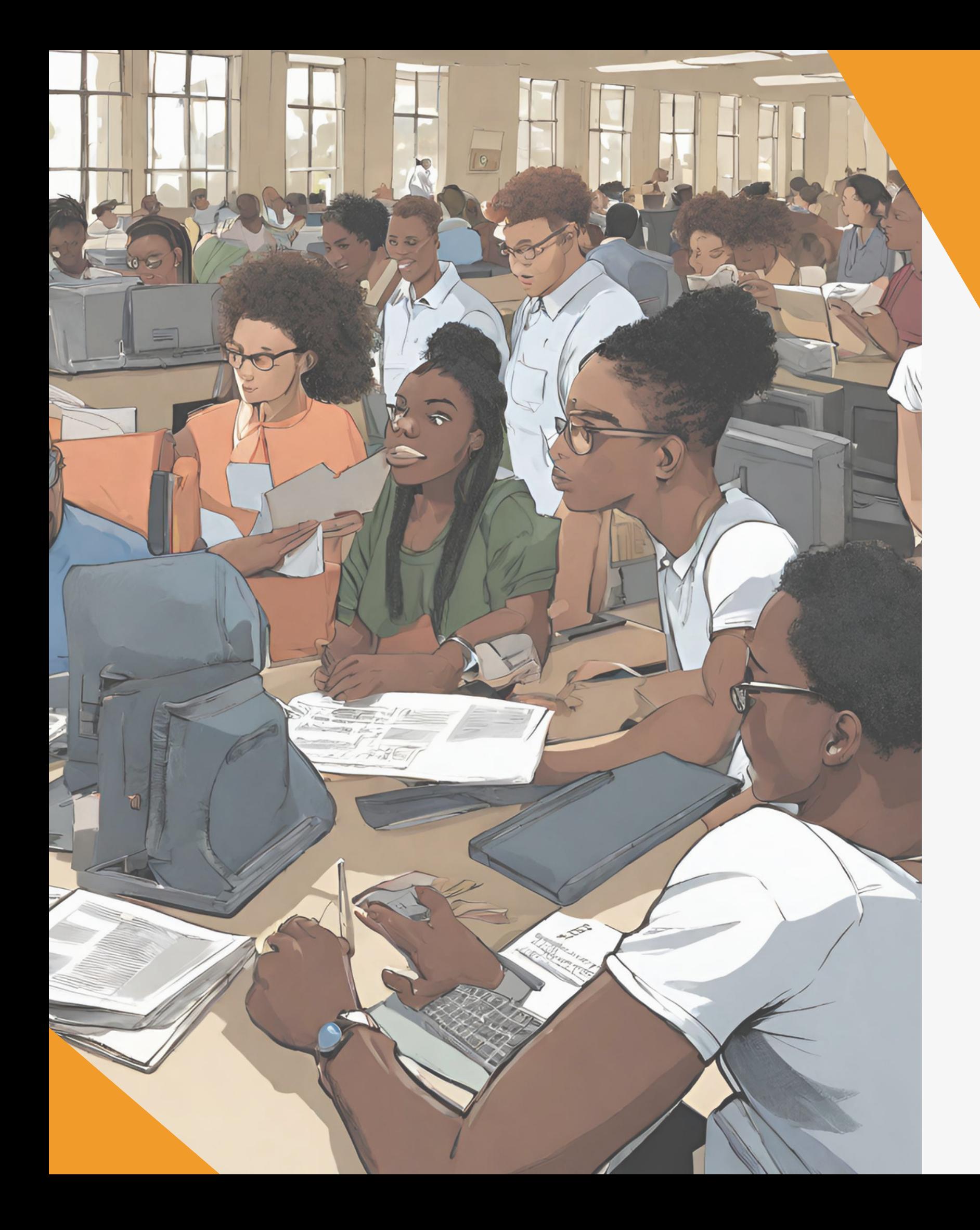

### Lembre-se:

A Adesão ao Questionário Socioeconômico é apenas a primeira etapa do processo de inscrição no Programa de Apoio à Permanência.

Caso deseje se inscrever no Cadastro Proaf ou Editais de Bolsas e Auxílios da PROAF, você deve acessar os demais tutoriais preparados por nossa equipe.

para:

cadastroproaf@ufsb.edu.br

Se ainda houver dúvidas, envie e-mail